# **MODULO 2**

*Az SZTE Karrier Iroda Modulo rendszerének segédlete*

# **Tartalomjegyzék**

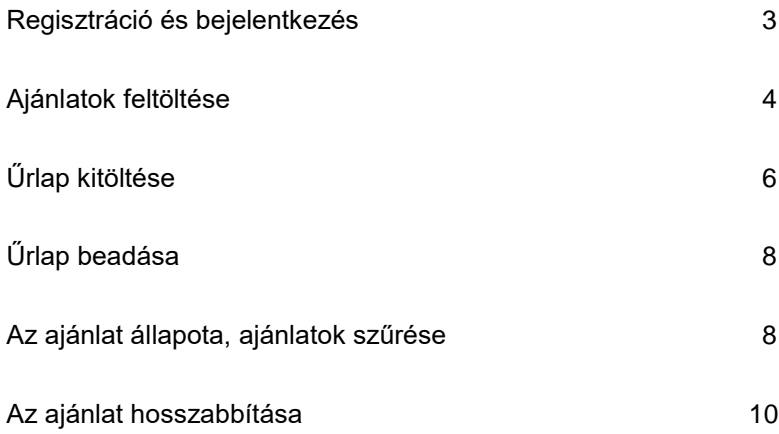

## **Regisztráció és bejelentkezés**

Kérjük, az ajánlat feltöltésének megkezdéséhez regisztráljon az alábbi linken:

#### **<https://modulo.etr.u-szeged.hu/Modulo2/sztekarrier/login>**

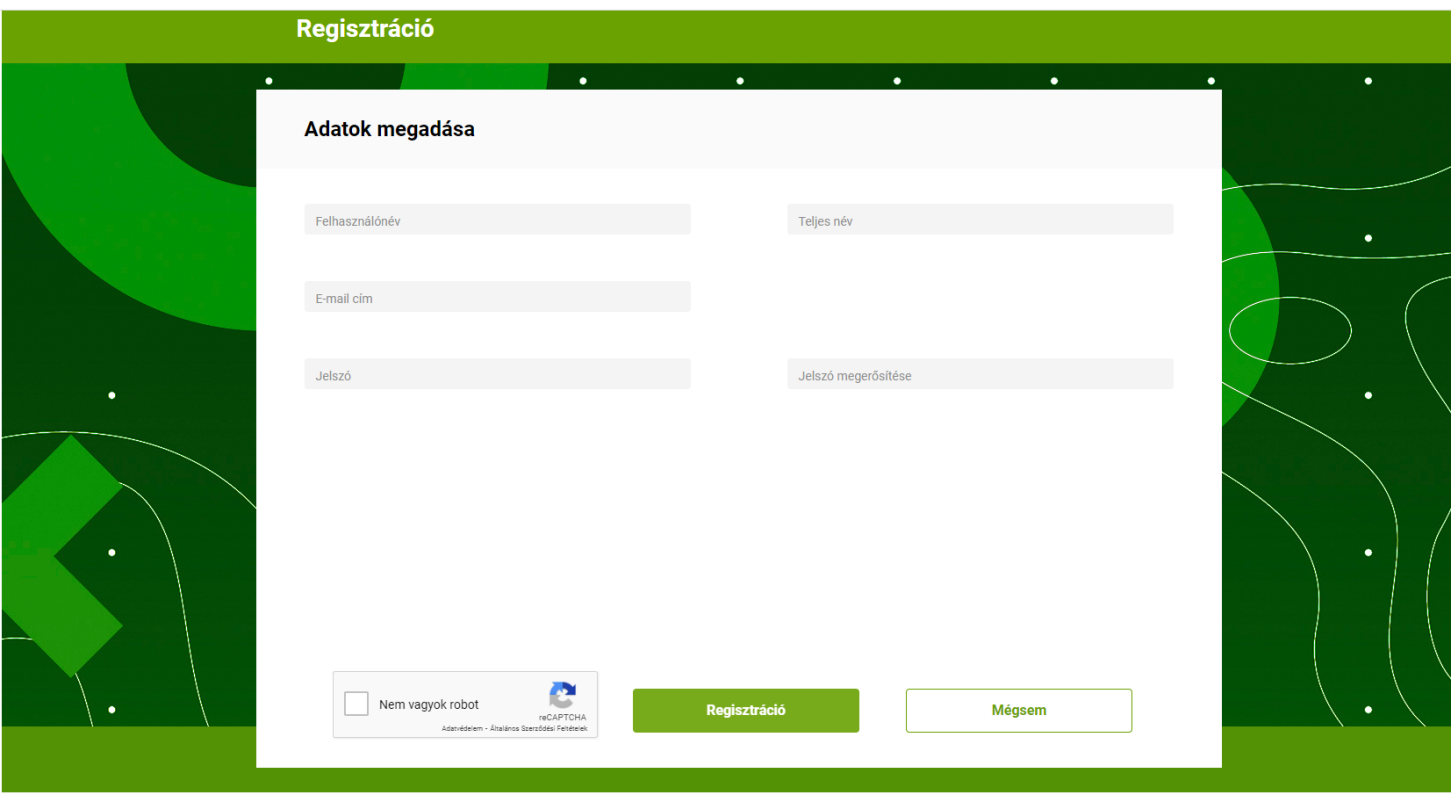

Copyright © Dexter Verzió: 2.6.7.0.227/2

## **Adatok megadása:**

**Felhasználónév:** egyedi felhasználónév, amit a belépés során használ majd (pl. tesztelek)

**Teljes Név:** Regisztráló felhasználóként itt kérjük, teljes nevét adja meg! (pl. Teszt Elek)

**Jelszó:** A jelszó legalább 8 karakter hosszú kell legyen, és tartalmaznia kell kisbetű, nagybetű, szám és speciális karakter közül legalább háromfélét.

Miután elfogadta a felhasználási feltételeket, e-mailt küldünk Önnek a regisztráció sikerességéről (max. 10 percen belül). Ezt követően tud belépni az oldalra az ajánlatok feltöltéséhez.

# **Ajánlatok feltöltése**

Bel[épés](https://modulo.etr.u-szeged.hu/Modulo2/sztekarrier/login/index?requested=%2fModulo2%2fadmin%2fhome%2fcasetypes) után az *Ajánlataim gombra* kattintva lehet továbblépni. A képen jelölt módon juthat el ahhoz az űrlaphoz, ahova ajánlatát feltöltheti.

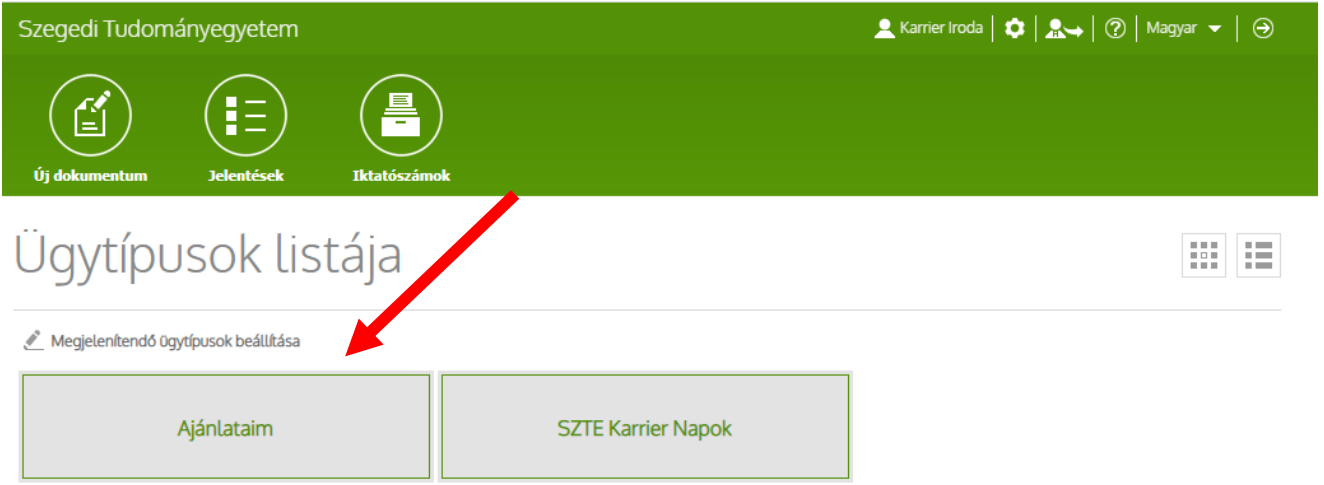

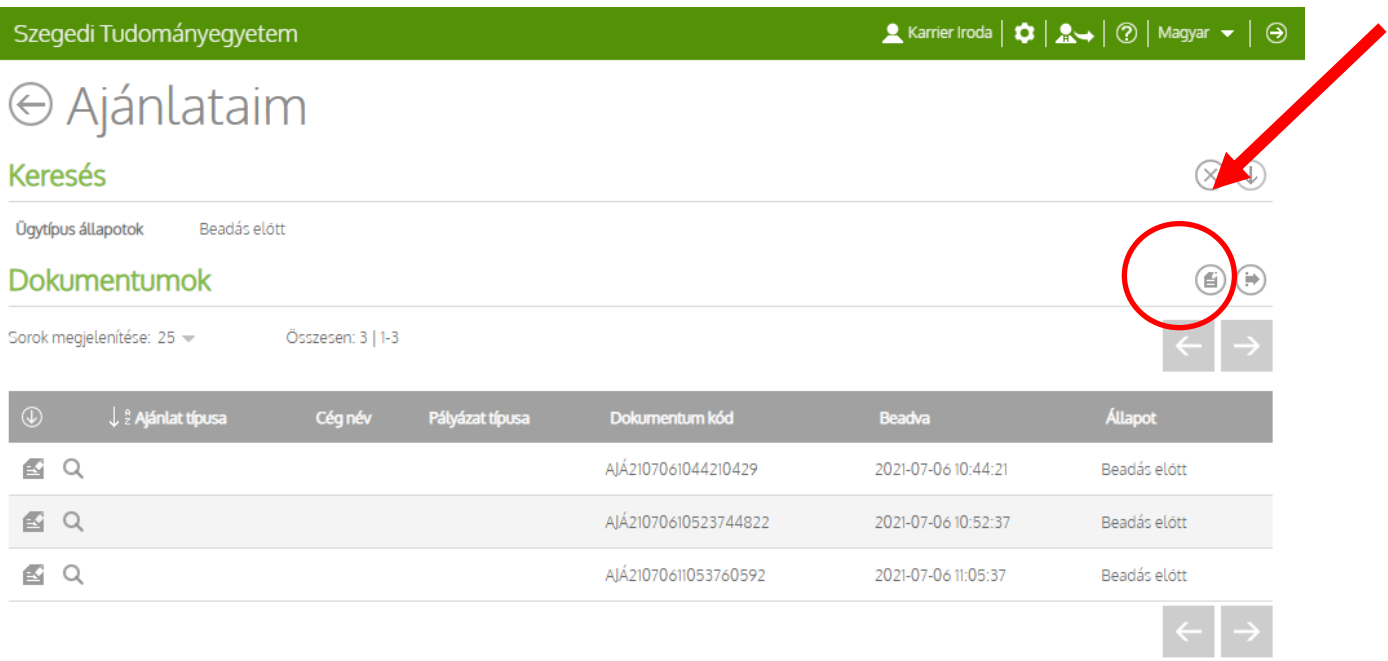

## **Az űrlap kitöltése**

Az űrlap kitöltésével kapcsolatos információk:

● Amennyiben már korábban töltött fel ajánlatot, a legördülő menüből kiválaszthatja a céget, így annak adatait nem kell újra megadnia. Egyéb esetben az *Új cég/munkaadó* opcióval tud felvinni cég adatokat. A logót nem tárolja a rendszer, így azt minden alkalommal fel kell töltenie.

● A *Felhasználó adatainál* az Ön, mint kapcsolattartó adatait kérjük rögzíteni. Ez természetesen nem fog megjelenni az ajánlatban, az SZTE Karrier Iroda számára lényeges az Önökkel való kapcsolatfelvételhez.

● Az *Ajánlat általános adatai* részben kiválaszthatja, milyen típusú ajánlatot szeretne hirdetni.

- **KÖTELEZŐ SZAKMAI GYAKORLAT:** A karok által működtetett, kredittel értékelhető, a tanulmányi rendszerbe illesztett gyakorlat, melynek szabályrendszerét a kar alakítja. A szabályzatba foglalt feltételek szerint vehet részt benne a cég és a hallgató.

- **[ALTERNATÍV GYAKORNOKI PROGRAM:](https://u-szeged.hu/sztekarrier/partnereknek/alternativ-gyakornoki-programok/alternativ-gyakornoki-programok)** Az alternatív gyakornoki program kreditált kurzusként vehető fel az SZTE hallgatói számára. Az alternatív gyakornoki programba **egyetemi egységek, civil szervezetek** jelentkezését várjuk.

- **GYAKORNOKI PROGRAM:** A cég által kínált, saját feltételrendszeren alapuló program, amelyre hallgatói jogviszony mellett jelentkezhet a hallgató.

- **GYAKORNOKI POZÍCIÓ:** A cég által kínált gyakornoki pozíció, amely nem egyenlő a szakmai gyakorlattal, a dokumentálás és az időkeret a cég és a hallgató közötti egyedi megállapodás függvénye.

- **ÁLLÁSAJÁNLAT:** A cég által kínált álláslehetőség, amelyben a hallgató/frissdiplomás/álláskereső munkaszerződéssel foglalkoztatható.

● Az *Ajánlat adatlapja* mezőbe lehet feltölteni az ajánlathoz tartozó anyagot. A rendszer fogadja a .word, .pdf és .jpg/.png fájlokat is. Amennyiben az ajánlathoz tartozó információk online érhetőek el, úgy az *Ajánlat adatlapjának online elérése* mezőbe lehet bemásolni a linket.

● Az űrlap a *Beadás* gombra kattintva véglegesíthető, vagyis benyújtható az SZTE Karrier Iroda számára.

A *Mentés* gombbal el lehet menteni az ajánlatot, ami a *Beadás előtt* mappába kerül piszkozatként, erről a későbbiekben bővebben írunk.

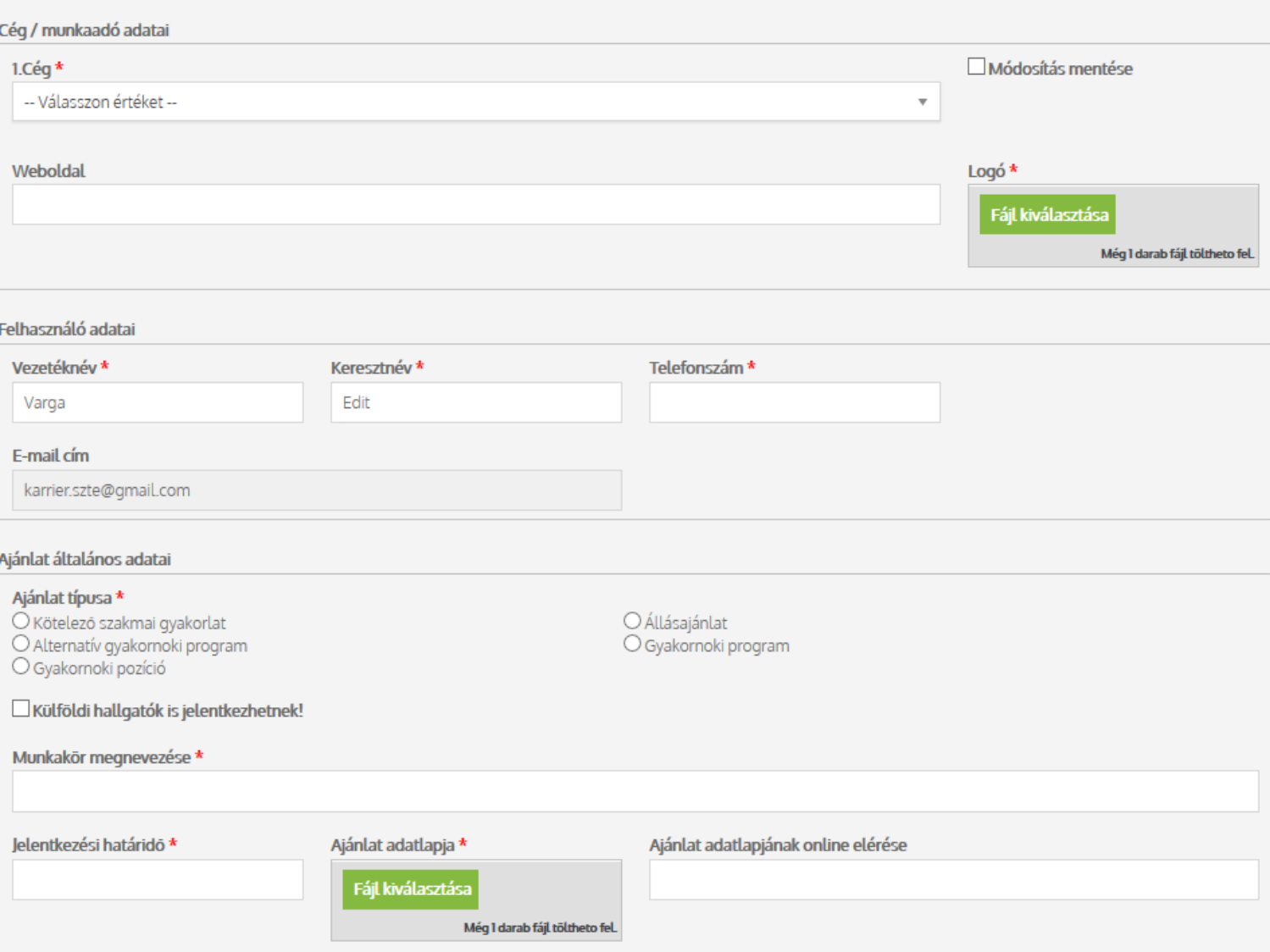

## **Az űrlap beadása**

Ezt követően felül a *Sikeres beadás* mező megjelenése jelzi a folyamat végét és sikerességét. Ezután

a mezők szürkésre váltanak, az űrlap már nem módosítható.

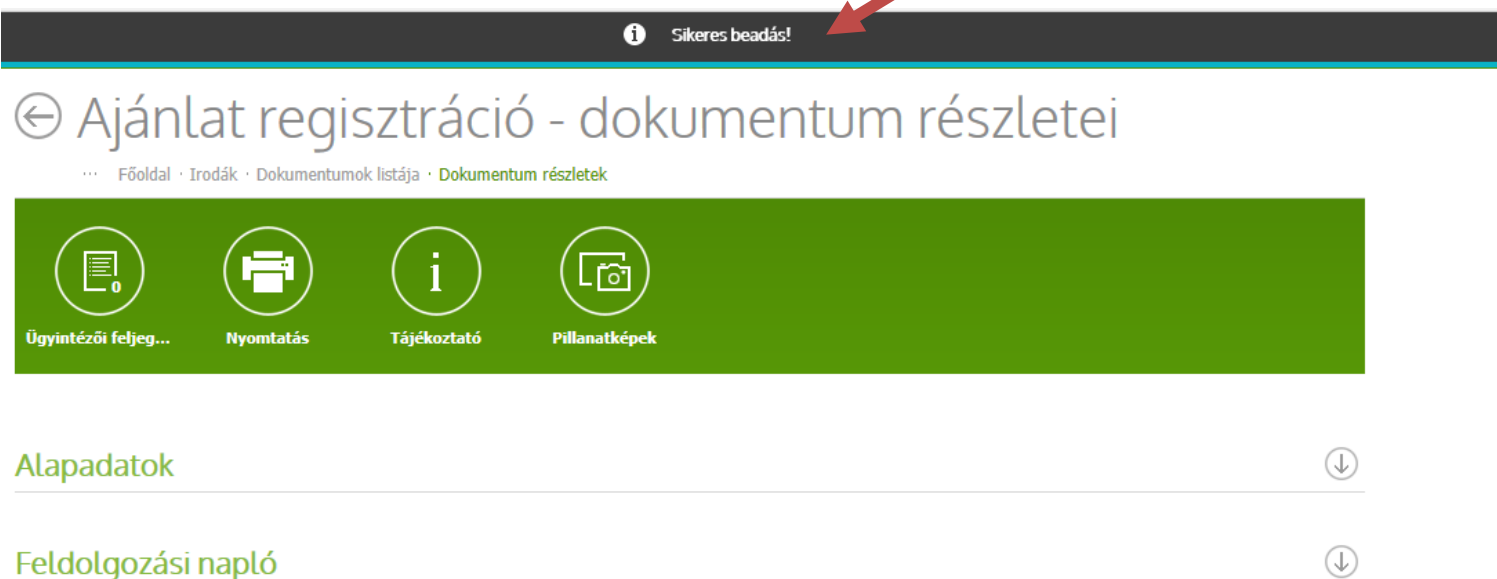

#### **Az ajánlat állapota, az ajánlatok szűrése**

Attól függően, hogy a beküldött ajánlat elfogadásra került-e, módosításra vagy még elfogadásra vár, a következő keresőkkel lehet szűrni. Az *Ajánlataim* gombra kattintva megjelenik az alábbi felület. Amennyiben a szűrő felület nem jelenik meg, a bekarikázott, lefelé mutató nyílra kattintva tudja előhívni.

● a *Beadva* opció jelzi azokat az ajánlatokat, melyek beadásra kerültek, de még nincsenek elbírálva a Karrier Iroda admin által.

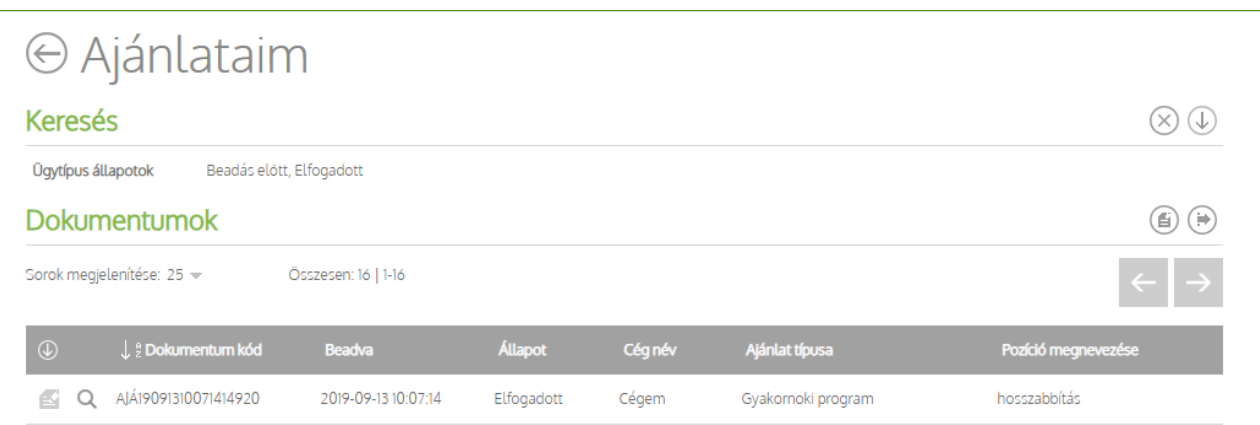

● *Ellenőrzés alatt* vannak azok az ajánlatok, melyek feldolgozása folyamatban van a Karrier Iroda admin által.

● A *Beadás előtt* opció tartalmazza azokat az ajánlatokat, amelyek a Beadás melletti *Mentés* gombbal mentésre kerültek, de még nem lettek beadva, azaz piszkozatként funkcionálnak. Ezeket az ajánlatokat a Karrier Iroda admin is látja. Amennyiben bizonytalanság vagy kérdés merül fel az ajánlattal kapcsolatban, a Karrier Iroda kollégáival együtt minden probléma megoldható, mert mindkét fél látja a felületet. A *Beadás előtt* mappába jelennek meg továbbá azok az ajánlatok is, amiket az admin módosításra küldött vissza. Erről e-mail értesítést is küldünk.

● Az *Elfogadott* és az *Elutasított* opciók pedig egyértelműen a folyamat végét jelentik. Ha az ajánlat elfogadásra került, a Karrier Iroda admin max. egy napon belül közzéteszi az iroda honlapján és Facebook oldalán.

A kívánt opciót az előtte levő négyzetbe kattintva lehet kiválasztani, majd az alatta található *Keresés* gombbal szűrni.

Ezen kívül a *Mező szűrők* alatti rovatokban a megjelölt feltételek alapján konkrét ajánlatokra is lehet szűrni.

● A *Hosszabbítás* opcióról a következő pontban lesz szó.

## **Az ajánlat hosszabbítása**

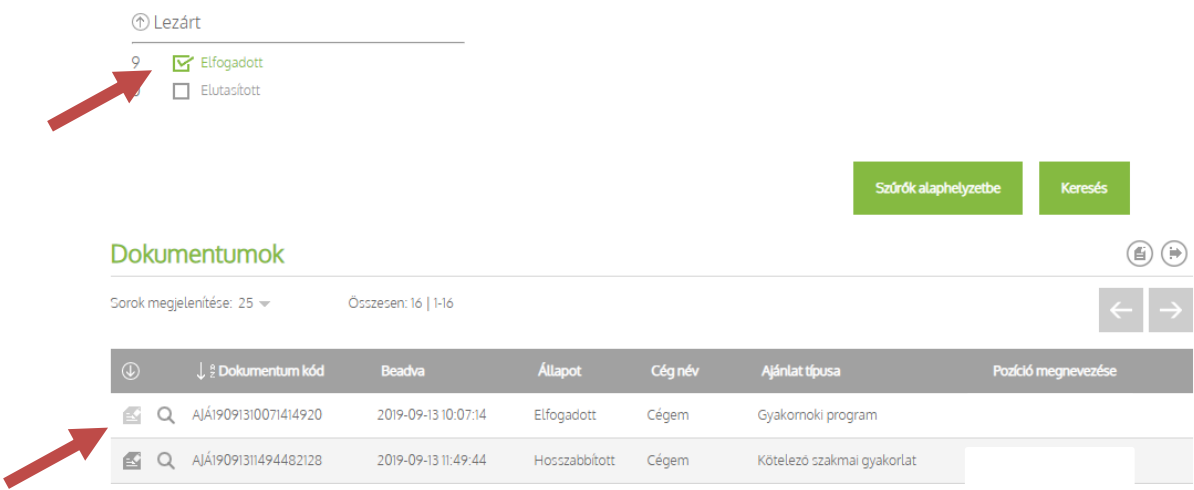

A cég kérheti az ajánlatban szereplő jelentkezési határidő **hosszabbítását.** Ezt az *Elfogadott*  mappában levő ajánlatokkal lehet megtenni úgy, hogy megkeresi a fenti módok egyikével a megfelelő ajánlatot, majd a sor bal szélén levő első ikonnal megnyitja. Látható lesz alul egy *Hosszabbítás* gomb, aminek megnyomásával az ajánlat szerkeszthetővé válik. A határidő javítása után az ajánlat újra beadható a módosított határidővel. Ez az ajánlat a továbbiakban duplikálva jelenik meg és *Hosszabbított* állapotba kerül.

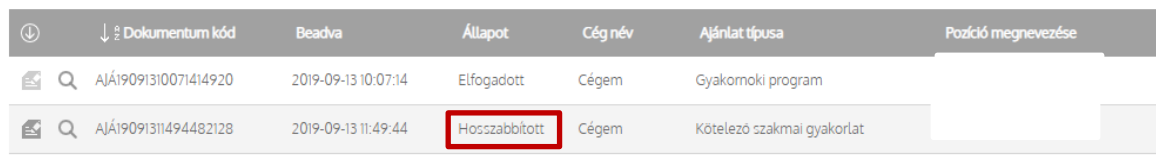

**Amennyiben segítséget szeretne kérni az ajánlatok feltöltésével kapcsolatban, kérjük keresse a Karrier Iroda munkatársát 8:00 és 16:00 között, pénteken 14 óráig a 62/546- 680-as telefonszámon vagy a varga.edit@szte.hu e-mail címen.**